# **brother**

# Nettverksordliste

I denne nettverksordlisten finner du grunnleggende informasjon om avanserte nettverksfunksjoner til Brother-maskiner, samt informasjon om vanlige begreper og generelle nettverksbetegnelser.

Protokollene og nettverksfunksjonene som støttes, varierer avhengig av modellen som du bruker. For å finne ut hvilke funksjoner og nettverksprotokoller som støttes, se *Brukerhåndbok for nettverket* som medfølger. For å laste ned den nyeste brukerhåndboken, besøk Brother Solutions Center på (<http://solutions.brother.com/>).

På Brother Solutions Center kan du også laste ned de nyeste driverne og verktøyene til maskinen din, lese svar på vanlige spørsmål, få tips om problemløsing eller finne informasjon om spesielle utskriftsløsninger.

> Version 0 NOR

### **Gjeldende modeller**

Denne brukerhåndboken gjelder for følgende modeller:

```
MFC-J280W/J425W/J430W/J432W/J435W/J625DW/J825DW/J835DW/J5910DW og 
DCP-J140W/J525W/J725DW/J925DW
```
### **Definisjoner for merknader**

Vi bruker følgende ikoner i denne brukerhåndboken:

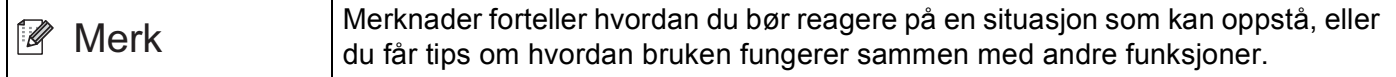

### **VIKTIG**

- Produktet er kun godkjent for bruk i landet der det er kjøpt. Produktet må ikke brukes utenfor landet der det ble kjøpt, da dette kan være i strid med regelverk for trådløs kommunikasjon og strømnettverk i andre land.
- Windows<sup>®</sup> XP i dette dokumentet representerer Windows<sup>®</sup> XP Professional, Windows<sup>®</sup> XP Professional x64 Edition og Windows<sup>®</sup> XP Home Edition.
- Windows Server<sup>®</sup> 2003 i dette dokumentet representerer Windows Server<sup>®</sup> 2003 og Windows Server® 2003 x64 Edition.
- Windows Server<sup>®</sup> 2008 i dette dokumentet representerer Windows Server<sup>®</sup> 2008 og Windows Server® 2008 R2.
- Windows Vista<sup>®</sup> i dette dokumentet representerer alle utgavene av Windows Vista<sup>®</sup>.
- Windows<sup>®</sup> 7 i dette dokumentet representerer alle utgavene av Windows<sup>®</sup> 7.
- Gå til Brother Solutions Center på<http://solutions.brother.com/>og klikk på Håndbøker på siden til din modell for å laste ned de andre brukerhåndbøkene.

## **Innholdsfortegnelse**

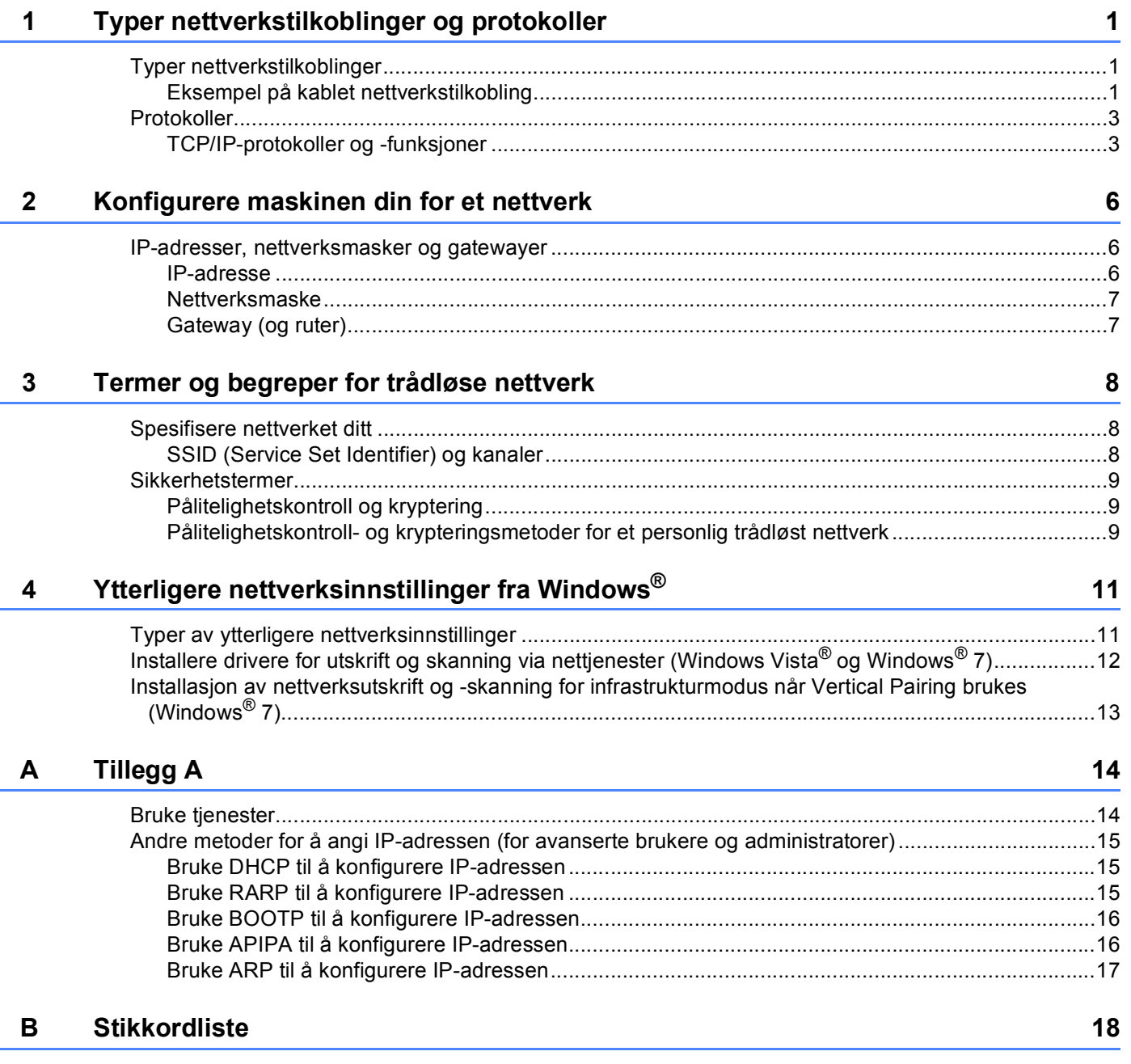

**1**

## <span id="page-3-0"></span>**Typer nettverkstilkoblinger og protokoller <sup>1</sup>**

### <span id="page-3-1"></span>**Typer nettverkstilkoblinger**

#### <span id="page-3-2"></span>**Eksempel på kablet nettverkstilkobling <sup>1</sup>**

#### <span id="page-3-3"></span>**Node-til-node-utskrift med TCP/IP <sup>1</sup>**

I et node-til-node-miljø vil hver datamaskin sende og motta data direkte til og fra hver enhet. Det er ingen sentrale servere som kontrollerer filtilgang eller maskindeling.

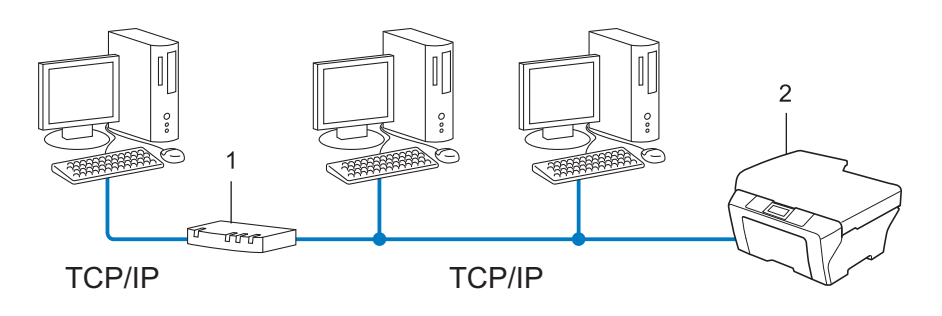

**1 Ruter**

#### **2 Nettverksmaskin (din maskin)**

- I et mindre nettverk med to eller tre datamaskiner anbefaler vi metoden med node-til-node-utskrift, siden den er enklere å konfigurere enn metoden med nettverksdelt utskrift. Se [Nettverksdelt utskrift](#page-4-0) >> side 2.
- Hver datamaskin må bruke TCP/IP-protokollen.
- Brother-maskinen må ha en passende IP-adressekonfigurasjon.
- Hvis du bruker en ruter, må gateway-adressene konfigureres på datamaskinene og Brother-maskinen.

**1**

Typer nettverkstilkoblinger og protokoller

#### <span id="page-4-1"></span><span id="page-4-0"></span>**Nettverksdelt utskrift <sup>1</sup>**

I et nettverksdelt miljø vil hver datamaskin sende data via en sentralt kontrollert datamaskin. Denne typen datamaskiner kalles ofte en "server" eller "utskriftsserver". De har som oppgave å kontrollere utskrift av alle utskriftsjobber.

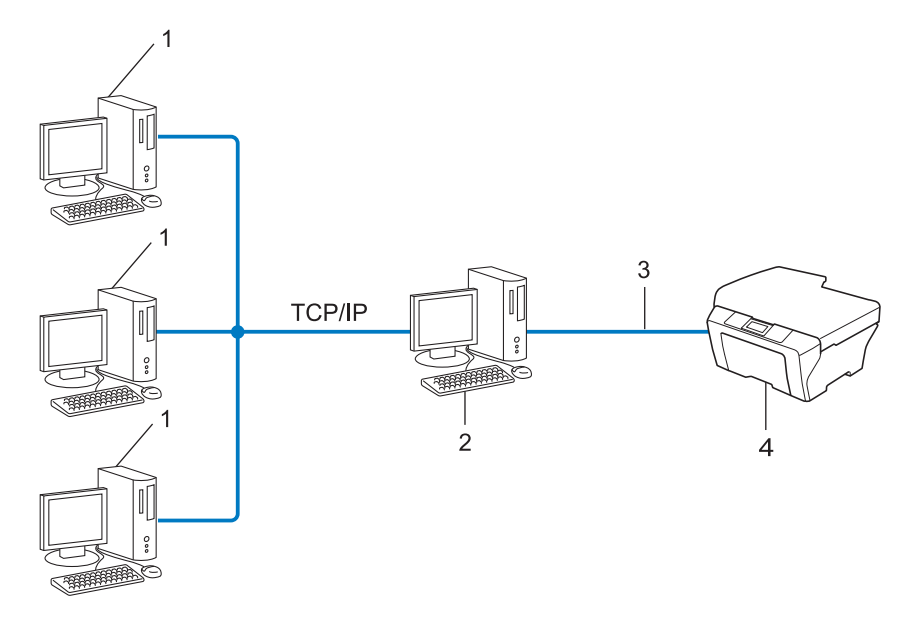

- **1 Klientdatamaskin**
- **2 Også kjent som "server" eller "utskriftsserver"**
- **3 TCP/IP, USB eller parallell (hvis tilgjengelig)**
- **4 Nettverksmaskin (din maskin)**
- I et større nettverk anbefaler vi et miljø med nettverksdelt utskrift.
- "Serveren" eller "utskriftsserveren" må bruke TCP/IP-utskriftsprotokollen.
- På Brother-maskinen må IP-adressen være riktig konfigurert hvis ikke maskinen er tilkoblet via USB-grensesnittet eller det parallelle grensesnittet på serveren.

### <span id="page-5-0"></span>**Protokoller <sup>1</sup>**

#### <span id="page-5-1"></span>**TCP/IP-protokoller og -funksjoner <sup>1</sup>**

Protokoller er de standardiserte regelsettene for overføring av data i et nettverk. Protokoller gjør at brukerne har tilgang til nettverkstilkoblede ressurser.

Utskriftsserveren som brukes på Brother-maskinen, støtter TCP/IP-protokollen (Transmission Control Protocol / Internet Protocol).

TCP/IP er den mest populære protokollgruppen som brukes for kommunikasjon som Internett og e-post.

Denne protokollen kan brukes i nesten alle operativsystemer, som Windows®, Windows Server®, Mac OS X og Linux<sup>®</sup>. Følgende TCP/IP-protokoller er tilgjengelige på Brother-maskinen.

#### **Merk**

- Du kan konfigurere protokollinnstillingene med HTTP-grensesnittet (nettleseren). (Se *Brukerhåndbok for nettverket*.)
- For å finne ut hvilke protokoller Brother-maskinen støtter, se *Brukerhåndbok for nettverket*.

#### <span id="page-5-4"></span>**DHCP/BOOTP/RARP <sup>1</sup>**

Ved å bruke DHCP/BOOTP/RARP-protokoller kan IP-adressen konfigureres automatisk.

**Merk**

Hvis du vil bruke DHCP/BOOTP/RARP-protokollene, kontakt din nettverksadministrator.

#### <span id="page-5-2"></span>**APIPA <sup>1</sup>**

Hvis du ikke tilordner en IP-adresse manuelt (med kontrollpanelet (for LCD-modeller) på maskinen eller BRAdmin-programvaren) eller automatisk (med en DHCP-/BOOTP-/RARP-server), vil APIPA-protokollen (Automatic Private IP Addressing) automatisk tilordne en IP-adresse i området 169.254.1.0 til 169.254.254.255.

#### <span id="page-5-3"></span>**ARP <sup>1</sup>**

Address Resolution Protocol utfører kartlegging av en IP-adresse til MAC-adresse i et TCP/IP-nettverk.

#### <span id="page-5-5"></span>**DNS-klient <sup>1</sup>**

Brother-utskriftsserveren støtter DNS-klientfunksjonen (Domain Name System). Denne funksjonen lar utskriftsserveren kommunisere med andre enheter ved å bruke DNS-navnet.

#### <span id="page-5-6"></span>**NetBIOS-navneløsning <sup>1</sup>**

Med Network Basic Input/Output System-navneløsning kan du bruke NetBIOS-navnet til enheten under nettverkstilkoblingen til å hente ut IP-adressen til den andre enheten.

Typer nettverkstilkoblinger og protokoller

#### <span id="page-6-7"></span>**WINS <sup>1</sup>**

Windows® Internet Name Service er en informasjonstjeneste for NetBIOS-navneløsningen ved konsolidering av en IP-adresse og et NetBIOS-navn som er i det lokale nettverket.

#### <span id="page-6-2"></span>**LPR/LPD <sup>1</sup>**

De mest brukte skriverprotokollene på TCP/IP-nettverk.

#### <span id="page-6-5"></span>**SMTP-klient (kun MFC-J5910DW) <sup>1</sup>**

En SMTP-klient (Simple Mail Transfer Protocol) brukes til å sende e-post via Internett eller et intranett.

#### <span id="page-6-0"></span>**Egendefinert Raw Port (standard er port 9100)**

En annen mye brukt skriverprotokoll på TCP/IP-nettverk. Denne muliggjør vekselvirkende datasending.

#### <span id="page-6-3"></span>**mDNS <sup>1</sup>**

Med mDNS kan Brother-utskriftsserveren automatisk konfigurere seg selv for å fungere i et Mac OS X-system for enkel nettverkskonfigurasjon.

#### <span id="page-6-6"></span>**SNMP 1**

SNMP (Simple Network Management Protocol) brukes til å administrere nettverksenheter, inkludert datamaskiner, rutere og nettverksklare maskiner fra Brother. Brother-utskriftsserveren støtter SNMPv1 og SNMPv2.

#### <span id="page-6-1"></span>**LLMNR <sup>1</sup>**

Link-Local Multicast Name Resolution-protokollen (LLMNR) søker og viser navnene til nærliggende datamaskiner, dersom nettverket ikke har en Domain Name System (DNS)-server. LLMNR Responderfunksjonen fungerer både i IPv4 eller i IPv6-miljø når det brukes en datamaskin som har LLMNR Senderfunksjonen slik som Windows Vista® og Windows® 7.

#### <span id="page-6-4"></span>**Nettjenester <sup>1</sup>**

Nettjenesteprotokollen gjør det mulig for brukere av Windows Vista® eller Windows® 7 å installere driverne som brukes til utskrift og skanning ved å høyreklikke på maskinikonet i **Nettverk**-mappen. (Se *[Installere](#page-14-0)  [drivere for utskrift og skanning via nettjenester \(Windows Vista](#page-14-0)<sup>®</sup> og Windows<sup>®</sup> 7) >> side 12.) For* informasjon om skanning med nettjenester, se *Brukerhåndbok for programvaren*. Nettjenestene gjør det også mulig å kontrollere maskinens nåværende status fra datamaskinen.

#### <span id="page-7-1"></span>**FTP (for Skann til FTP-funksjonen) (kun MFC-J5910DW) <sup>1</sup>**

File Transfer Protocol (FTP) gjør det mulig for Brother-maskinen å skanne svart/hvitt- eller fargedokumenter direkte til en FTP-server plassert lokalt på nettverket ditt eller på Internett.

#### <span id="page-7-0"></span>**CIFS (kun MFC-J5910DW) <sup>1</sup>**

Common Internet File System er standardmåten datamaskinbrukere deler filer og skrivere på i Windows®.

#### <span id="page-7-2"></span>**IPv6 (kun MFC-J5910DW) <sup>1</sup>**

IPv6 er neste generasjons Internett-protokoll. For mer informasjon om IPv6-protokollen, besøk modellsiden til maskinen som du bruker på<http://solutions.brother.com/>.

**2**

### <span id="page-8-0"></span>**Konfigurere maskinen din for et nettverk <sup>2</sup>**

### <span id="page-8-1"></span>**IP-adresser, nettverksmasker og gatewayer <sup>2</sup>**

Hvis du skal bruke maskinen i et nettverkstilkoblet TCP/IP-miljø, må du konfigurere maskinens IP-adresse og nettverksmaske. IP-adressen du tilordner utskriftsserveren, må være på det samme logiske nettverket som vertsdatamaskinene. Dersom den ikke er det, må du konfigurere nettverksmasken og gatewayadressen.

#### <span id="page-8-2"></span>**IP-adresse <sup>2</sup>**

En IP-adresse er en serie nummer som identifiserer hver enhet som er koblet opp til et nettverk. En IP-adresse består av fire numre, atskilt med punktum. Hvert nummer ligger mellom 0 og 255.

- Eksempel: I et lite nettverk endrer man vanligvis det siste nummeret.
	- 192.168.1.1
	- 192.168.1.2
	- 192.168.1.3

#### **Hvordan IP-adressen tilordnes til utskriftsserveren din: <sup>2</sup>**

Hvis du har en DHCP-/BOOT-/RARP-server på nettverket, får utskriftsserveren IP-adressen automatisk fra denne serveren.

#### **Merk**

På mindre nettverk kan DHCP-serveren også være ruteren.

Hvis du vil vite mer om DHCP, BOOTP og RARP, se *[Bruke DHCP til å konfigurere IP-adressen](#page-17-1)* >> side 15. *[Bruke BOOTP til å konfigurere IP-adressen](#page-18-0)* >> side 16. *[Bruke RARP til å konfigurere IP-adressen](#page-17-2)* >> side 15.

Hvis du ikke har en DHCP-/BOOTP-/RARP-server, vil APIPA-protokollen (Automatic Private IP Addressing) automatisk tilordne en IP-adresse i området 169.254.1.0 til 169.254.254.255. Hvis du vil vite mer om APIPA, se [Bruke APIPA til å konfigurere IP-adressen](#page-18-1) >> side 16.

#### <span id="page-9-0"></span>**Nettverksmaske <sup>2</sup>**

Nettverksmasker begrenser nettverkskommunikasjonen.

- Eksempel: Datamaskin 1 kan kommunisere med datamaskin 2
	- Datamaskin 1

IP-adresse: 192.168. 1. 2

Nettverksmaske: 255.255.255.000

• Datamaskin 2

IP-adresse: 192.168. 1. 3

Nettverksmaske: 255.255.255.000

Når det er en 0 i nettverksmasken, er det ingen grense for kommunikasjon på denne delen av adressen. I eksempelet ovenfor betyr dette at vi kan kommunisere med enhver enhet som har en IP-adresse som begynner med 192.168.1.x. (hvor x. er tall mellom 0 og 255).

#### <span id="page-9-1"></span>**Gateway (og ruter) <sup>2</sup>**

En gateway er et nettverkspunkt som fungerer som en inngang til et annet nettverk og overfører data via nettverket til et eksakt mål. Ruteren vet hvor den skal sende data som kommer til gatewayen. Hvis et mål ligger på et eksternt nettverk, overfører ruteren dataene til det eksterne nettverket. Hvis nettverket ditt kommuniserer med andre nettverk, kan det være nødvendig å konfigurere gateway-IP-adressen. Hvis du ikke vet hva gateway-IP-adressen er, kontakt administratoren for nettverket.

**3**

### <span id="page-10-0"></span>**Termer og begreper for trådløse nettverk <sup>3</sup>**

### <span id="page-10-1"></span>**Spesifisere nettverket ditt <sup>3</sup>**

#### <span id="page-10-2"></span>**SSID (Service Set Identifier) og kanaler <sup>3</sup>**

Du må konfigurere SSID og en kanal for å spesifisere det trådløse nettverket som du vil koble til.

<span id="page-10-4"></span>■ SSID

Hvert trådløse nettverk har sitt eget unike nettverksnavn og omtales i teknisk sammenheng som SSID eller ESSID (Extended Service Set Identifier). SSID er en verdi på 32 byte eller mindre, og er tildelt tilgangspunktet. Den trådløse nettverksenheten som du vil knytte til det trådløse nettverket, må passe til tilgangspunktet. Tilgangspunkt og trådløse nettverksenheter sender regelmessig ut trådløse pakker (omtales som en beacon-pakke) som har SSID-informasjon. Når din trådløse nettverksenhet mottar et signal, kan du identifisere det trådløse nettverket som er nært nok til at radiobølgene når din enhet.

<span id="page-10-3"></span>■ Kanaler

Trådløse nettverk bruker kanaler. Hver trådløse kanal er på en forskjellig frekvens. Det finnes opptil 14 forskjellige kanaler som kan brukes på et trådløst nettverk. I mange land er imidlertid kun et begrenset antall kanaler tilgjengelige.

### <span id="page-11-0"></span>**Sikkerhetstermer <sup>3</sup>**

#### <span id="page-11-1"></span>**Pålitelighetskontroll og kryptering <sup>3</sup>**

De fleste trådløse nettverk bruker en eller annen form for sikkerhetsinnstillinger. Disse sikkerhetsinnstillingene definerer pålitelighetskontrollen (hvordan enheter identifiserer seg overfor nettverket) og krypteringen (hvordan data krypteres når de sendes på nettverket). **Hvis disse alternativene ikke angis korrekt ved konfigurasjon av Brother-maskinen, vil den ikke kunne koble til det trådløse nettverket.** Derfor bør disse alternativene konfigureres nøye. Se informasjonen i *Brukerhåndbok for nettverket* for å se hvilke metoder for pålitelighetskontroll og kryptering den trådløse Brother-maskinen støtter.

#### <span id="page-11-2"></span>**Pålitelighetskontroll- og krypteringsmetoder for et personlig trådløst nettverk <sup>3</sup>**

Et personlig trådløst nettverk er et lite nettverk, for eksempel når du bruker maskinen i et trådløst hjemmenettverk, uten støtte for IEEE 802.1x.

#### <span id="page-11-6"></span>**Pålitelighetskontrollmetoder <sup>3</sup>**

<span id="page-11-10"></span>■ Åpent system

<span id="page-11-4"></span>Trådløse enheter får tilgang til nettverket uten noen form for pålitelighetskontroll.

■ Delt nøkkel

En hemmelig, forhåndsinnstilt nøkkel deles av alle enheter som ønsker tilgang til det trådløse nettverket.

<span id="page-11-9"></span>Den trådløse Brother-maskinen bruker WEP-nøkkelen som den forhåndsinnstilte nøkkelen.

■ WPA-PSK/WPA2-PSK

Aktiverer en Wi-Fi Protected Access® Pre-shared key (WPA-PSK/WPA2-PSK), som lar den trådløse Brother-maskinen knytte seg til tilgangpunkter ved hjelp av TKIP for WPA-PSK eller AES for WPA-PSK og WPA2-PSK (WPA-Personal).

#### <span id="page-11-5"></span>**Krypteringsmetoder <sup>3</sup>**

■ Ingen

<span id="page-11-8"></span>Ingen krypteringsmetode brukes.

■ WEP

<span id="page-11-7"></span>Ved bruk av WEP (Wired Equivalent Privacy) overføres og mottas data med en sikkerhetsnøkkel.

 $\blacksquare$  TKIP

TKIP (Temporal Key Integrity Protocol) gir en ny nøkkel for hver pakke ved å kombinere meldingsintegritetskontroll og en dynamisk nøkkelmekanisme.

<span id="page-11-3"></span>■ AES

AES (Advanced Encryption Standard) er en Wi-Fi®-autorisert, sterk krypteringsstandard.

#### <span id="page-12-0"></span>**Nettverksnøkkel <sup>3</sup>**

■ Åpent system / delt nøkkel med WEP

Denne nøkkelen er en 64-bits eller 128-bits verdi som må angis i ASCII- eller heksadesimalt format.

• 64 (40) bit ASCII:

Bruker fem teksttegn, f.eks. "WSLAN" (dette skiller mellom store og små bokstaver).

• 64 (40) bit heksadesimal:

Bruker ti tegn med heksadesimale data, f.eks. "71f2234aba"

• 128 (104) bit ASCII:

Bruker 13 teksttegn, f.eks. "Wirelesscomms" (dette er følsomt for store og små bokstaver).

• 128 (104) bit heksadesimal:

Bruker 26 tegn med heksadesimale data, f.eks. "71f2234ab56cd709e5412aa2ba"

■ WPA-PSK/WPA2-PSK og TKIP eller AES

Bruker en Pre-Shared Key (PSK) som består av minst 8 tegn, opptil maksimalt 63 tegn.

### <span id="page-13-0"></span>**Ytterligere nettverksinnstillinger fra Windows® 4**

### <span id="page-13-1"></span>**Typer av ytterligere nettverksinnstillinger <sup>4</sup>**

Følgende funksjoner er tilgjengelige for bruk hvis du vil konfigurere ytterligere nettverksinnstillinger.

- <span id="page-13-2"></span>Nettjenester for utskrift og skanning (Windows Vista® og Windows® 7)
- Vertical pairing (Windows<sup>®</sup> 7)

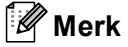

**4**

Kontroller at vertsdatamaskinen og maskinen enten er på samme delnett, eller at ruteren er riktig konfigurert for å overføre data mellom de to enhetene.

### <span id="page-14-0"></span>**Installere drivere for utskrift og skanning via nettjenester (Windows Vista® og Windows® 7) <sup>4</sup>**

Nettjenestefunksjonen gjør det mulig å overvåke maskiner på nettverket. Dette forenkler også driverinstallasjonsprosessen. Drivere som brukes for utskrift og skanning via nettjenester kan installeres ved å høyreklikke på skriverikonet på datamaskinen, og datamaskinens nettjenesteport (WSD-port) opprettes automatisk. (For informasjon om skanning med nettjenester, se *Brukerhåndbok for programvaren*.)

<span id="page-14-1"></span>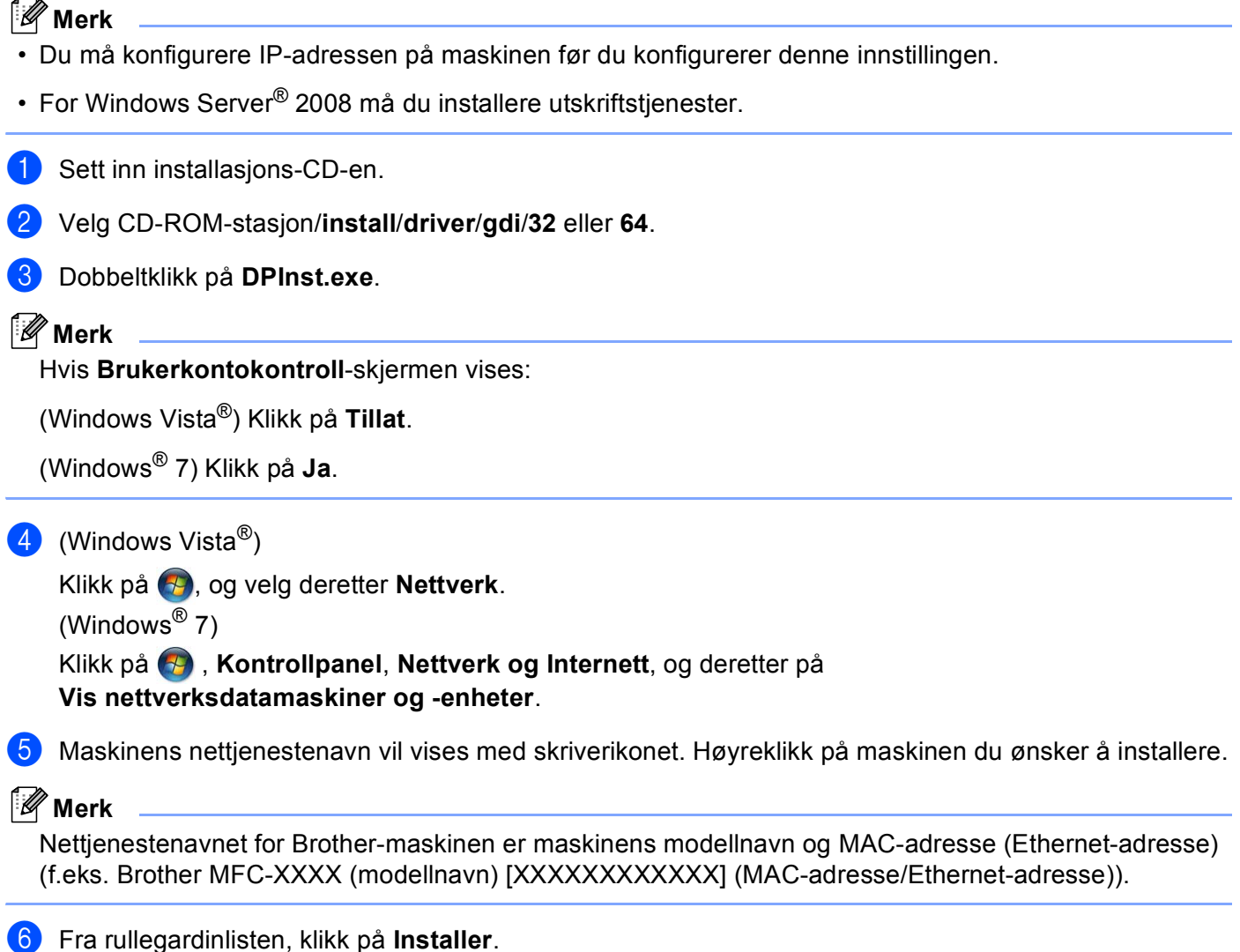

**4**

### <span id="page-15-0"></span>**Installasjon av nettverksutskrift og -skanning for infrastrukturmodus når Vertical Pairing brukes (Windows® 7)4**

Windows<sup>®</sup> Vertical Pairing er en teknologi som lar dine Vertical Pairing-støttede trådløse maskiner koble seg til ditt infrastrukturnettverk med PIN-metoden til Wi-Fi Protected Setup™ og Web Service-funksjonen. Dette muliggjør installasjon av driver for skriver og skanner fra flerfunksjonsskriverikonet i **Legg til enhet**-skjermen.

Hvis du er i infrastrukturmodus, kan du koble maskinen til det trådløse nettverket og deretter installere skriverog skannerdriveren ved hjelp av denne funksjonen. Følg trinnene under:

#### **Merk**

- Hvis du har satt maskinens nettjenestefunksjon til Av, må du først endre denne til På. Standardinnstillingen til nettjenester for Brother-maskinen er På. Du kan endre nettjenesteinnstillingen ved å bruke Internettbasert styring (nettleser) eller BRAdmin Professional 3.
- Sørg for at WLAN-tilgangspunktet/ruteren har Windows<sup>®</sup> 7-kompatibilitetslogoen. Hvis du er usikker på kompatibilitetslogoen, tar du kontakt med fabrikanten av tilgangspunktet/ruteren.
- Sørg for at datamaskinen din har Windows® 7-kompatibilitetslogoen. Hvis du er usikker på kompatibilitetslogoen, tar du kontakt med fabrikanten av datamaskinen.
- Hvis du konfigurerer et trådløst nettverk med et eksternt trådløst grensesnittkort (NIC), må du sørge for at dette kortet har Windows® 7-kompatibilitetslogoen. Ta kontakt med produsenten av ditt trådløse NIC for mer informasjon.
- For å bruke en Windows® 7-datamaskin som en registrator, må du først registrere den til nettverket ditt. Se instruksene som fulgte med WLAN-tilgangspunktet/ruteren.
- Slå på maskinen din.
- <sup>2</sup> Sett maskinen i Wi-Fi Protected Setup (PIN-metode). Konfigurere maskinen for å bruke PIN-metoden >>Brukerhåndbok for nettverket: *Konfigurasjon ved bruk av PIN-metoden for Wi-Fi Protected Setup*
- **3** Klikk på  $\bigoplus$ -knappen og deretter på **Enheter og skrivere**.
- d Velg **Legg til enhet** i dialogen **Enheter og skrivere**.
- **5** Velg maskinen din og tast inn PIN-koden som er oppgitt av maskinen.
- f Velg infrastrukturnettverket som du ønsker å koble til, og klikk på **Neste**.
- g Når maskinen vises i dialogen **Enheter og skrivere**, er den trådløse konfigurasjonen og installasjonen av skriverdriveren fullført.

### <span id="page-16-1"></span><span id="page-16-0"></span>**Bruke tjenester**

En tjeneste er en ressurs som brukere som vil skrive ut på Brother-utskriftsserveren, kan få tilgang til. Brothers utskriftsserver har følgende forhåndsdefinerte tjenester (bruk kommandoen SHOW SERVICE på den eksterne konsollen for Brothers utskriftsserver hvis du vil vise en liste over tilgjengelige tjenester): Skriv inn HELP ved ledeteksten for å vise en liste over støttede kommandoer.

<span id="page-16-5"></span><span id="page-16-2"></span>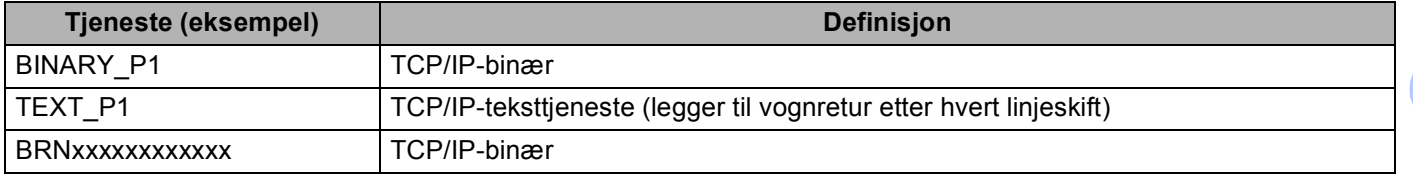

<span id="page-16-4"></span><span id="page-16-3"></span>Hvor "xxxxxxxxxxxx" er maskinens MAC-adresse (Ethernet-adresse).

**A**

### <span id="page-17-0"></span>**Andre metoder for å angi IP-adressen (for avanserte brukere og administratorer) <sup>A</sup>**

#### <span id="page-17-1"></span>**Bruke DHCP til å konfigurere IP-adressen**

<span id="page-17-4"></span>Dynamic Host Configuration Protocol (DHCP) er en av flere automatiserte mekanismer for IPadressetildeling. Hvis du har en DHCP-server på nettverket, vil utskriftsserveren automatisk få IP-adressen fra DHCP-serveren, og navnet på utskriftsserveren registreres hos en hvilken som helst RFC 1001- og 1002-kompatibel dynamisk navnetjeneste.

#### **Merk**

Hvis du ikke vil konfigurere utskriftsserveren via DHCP, BOOTP eller RARP, må du angi at Boot-metoden skal være statisk, slik at utskriftsserveren har den statiske IP-adressen. Dermed unngår du at utskriftsserveren prøver å hente en IP-adresse fra et av disse systemene. Hvis du vil endre Boot-metode, bruk Nettverk-menyen i maskinens kontrollpanel (for LCD-modeller), BRAdmin-verktøy, fjernoppsett eller nettbasert administrasjon (nettleser).

#### <span id="page-17-2"></span>**Bruke RARP til å konfigurere IP-adressen**

Du kan konfigurere IP-adressen til Brother-utskriftsserveren ved å bruke RARP (Reverse ARP) på vertsdatamaskinen. Dette gjøres ved å redigere /etc/ethers-filen (hvis denne filen ikke eksisterer, kan du opprette den) med en oppføring som ligner på følgende:

<span id="page-17-3"></span>00:80:77:31:01:07 BRN008077310107 (eller BRW008077310107 for et trådløst nettverk)

Hvor den første oppføringen er MAC-adressen (Ethernet-adressen) til skriverserveren og den andre er navnet på skriverserveren (navnet må være det samme som det du la inn i /etc/hosts-filen).

Hvis RARP-daemonen ikke kjører allerede, start den (avhengig av systemet kan kommandoen være rarpd, rarpd -a, in.rarpd -a eller noe annet. Skriv inn man rarpd eller se systemdokumentasjonen for mer informasjon). På et Berkeley-basert UNIX-system skriver du inn følgende kommando for å kontrollere om RARP-daemonen kjører:

ps -ax | grep -v grep | grep rarpd

På et AT&T-basert UNIX-system skriver du følgende:

ps -ef | grep -v grep | grep rarpd

Brothers utskriftsserver får IP-adressen fra RARP-daemonen når maskinen er slått på.

**A**

#### <span id="page-18-0"></span>**Bruke BOOTP til å konfigurere IP-adressen**

BOOTP er et alternativ til RARP som har den fordelen at konfigurasjon av nettverksmasken og gatewayen kan konfigureres. For å kunne bruke BOOTP til å konfigurere IP-adressen, må du sørge for at BOOTP er installert og kjører på vertsmaskinen (bør vises i /etc/services-filen på verten som en ekte tjeneste; skriv inn man bootpd eller se systemdokumentasjonen for mer informasjon). BOOTP startes vanligvis via /etc/inetd.conf-filen, så det kan hende at du må aktivere det ved å fjerne "#" foran bootp-oppføringen i den filen. For eksempel vil en typisk bootp-oppføring i filen /etc/inetd.conf være:

#bootp dgram udp wait /usr/etc/bootpd bootpd -i

Avhengig av systemet kan det hende at denne oppføringen kalles "bootps" i stedet for "bootp".

#### **Merk**

<span id="page-18-2"></span>For å aktivere BOOTP bruker du bare et redigeringsprogram til å slette "#" (hvis det ikke er en "#", er BOOTP allerede aktivert). Rediger deretter BOOTP-konfigurasjonsfilen (vanligvis /etc/bootptab) og skriv inn navn, nettverkstype (1 for Ethernet) MAC-adresse (Ethernet-adresse) og IP-adresse, nettverksmaske og gateway for utskriftsserveren. Dessverre er ikke det nøyaktige formatet for dette standardisert, så du må se systemdokumentasjonen din for å finne ut hvordan du angir denne informasjonen (mange UNIX-systemer har også eksempler på maler i bootptab-filen som du kan bruke som referanse). Noen eksempler på typiske oppføringer for /etc/bootptab er: ("BRN" under er "BRW" for et trådløst nettverk.)

BRN310107 1 00:80:77:31:01:07 192.168.1.2

og:

BRN310107:ht=ethernet:ha=008077310107:\ip=192.168.1.2:

Visse BOOTP-vertsprogramvareimplementeringer vil ikke svare på BOOTP-henvendelser hvis du ikke har inkludert et nedlastningsfilnavn i konfigurasjonsfilen. Hvis det er tilfelle, opprett en nullfil på verten og angi dennes navn og bane i konfigurasjonsfilen.

Utskriftsserveren laster inn IP-adressen fra BOOTP-serveren når maskinen er slått på, akkurat som for RARP.

#### <span id="page-18-1"></span>**Bruke APIPA til å konfigurere IP-adressen**

Brother-utskriftsserveren støtter APIPA-protokollen (Automatic Private IP Addressing). Med APIPA vil DHCP-klienter automatisk konfigurere en IP-adresse og nettverksmaske hvis ingen DHCP-server er tilgjengelig. Enheten velger sin egen IP-adresse i området 169.254.1.0 til 169.254.254.255. Nettverksmasken er automatisk angitt som 255.255.0.0, og gateway-adressen er angitt som 0.0.0.0.

APIPA-protokollen er aktivert som standard. Hvis du vil deaktivere APIPA-protokollen, kan du deaktivere den ved hjelp av kontrollpanelet på maskinen (for LCD-modeller), BRAdmin Light eller Internett-basert styring (nettleser).

#### <span id="page-19-0"></span>**Bruke ARP til å konfigurere IP-adressen**

Hvis du ikke kan bruke BRAdmin og du ikke har en DHCP-server på nettverket, kan du også bruke ARPkommandoen. ARP-kommandoen er tilgjengelig på Windows®-systemer der TCP/IP er installert, og på Unixsystemer. Du bruker ARP ved å skrive inn den følgende kommandoen ved ledeteksten:

arp -s IP-adresse Ethernet-adresse

```
ping ipaddress
```
Hvor ethernetaddress er MAC-adressen (Ethernet-adresse) for utskriftsserveren og ipaddress er utskriftsserverens IP-adresse. Eksempel:

#### **Windows®-systemer**

Windows<sup>®</sup>-systemer krever bindestrek "-" mellom tallene i MAC-adressen (Ethernet-adressen).

```
arp -s 192.168.1.2 00-80-77-31-01-07
ping 192.168.1.2
```
#### **UNIX-/Linux®-systemer**

UNIX- og Linux®-systemer krever vanligvis kolontegnet ":" mellom tallene i MAC-adressen (Ethernetadresse).

```
arp -s 192.168.1.2 00:80:77:31:01:07
ping 192.168.1.2
```
#### **Merk**

Du må være på det samme Ethernet-segmentet (det vil si at det ikke kan være en ruter mellom utskriftsserveren og operativsystemet) for å kunne bruke kommandoen arp -s.

Hvis det finnes en ruter, kan du bruke BOOTP eller de andre metodene som beskrives i dette kapittelet til å angi IP-adressen. Hvis administratoren din har konfigurert systemet slik at IP-adressen sendes ved bruk av BOOTP, DHCP eller RARP, kan Brother-utskriftsserveren motta en IP-adresse fra hvilket som helst av disse systemene for tildeling av IP-adresser. Dermed trenger du ikke å bruke ARP-kommandoen. ARPkommandoen virker bare én gang. Når du har konfigurert IP-adressen til en Brother-utskriftsserver med ARP-kommandoen, kan du av sikkerhetsårsaker ikke bruke ARP-kommandoen på nytt til å endre adressen. Forsøk på å gjøre dette ignoreres av utskriftsserveren. Hvis du vil endre IP-adressen igjen, kan du bruke Internett-basert styring (nettleser) eller tilbakestille utskriftsserveren til fabrikkinnstillingene (som lar deg bruke ARP-kommandoen på nytt).

### **Stikkordliste**

#### <span id="page-20-0"></span>A

 $\mathsf B$ 

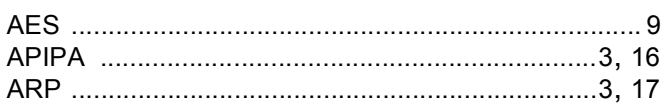

#### $\mathbf B$

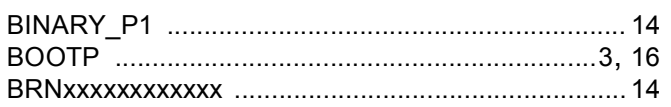

### $\overline{C}$

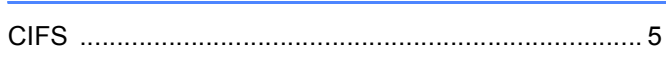

#### D

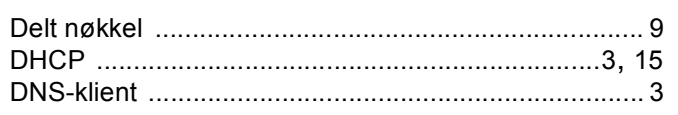

### E and the components of the components of

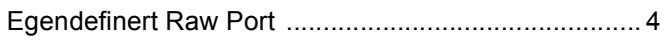

#### F

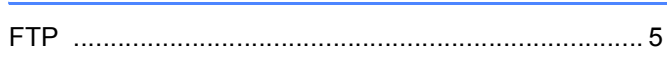

#### L

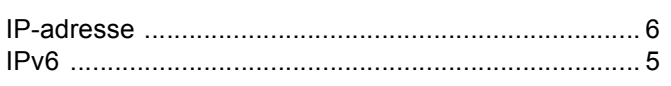

<u> 1980 - Jan Stein Berlin, amerikan berlin besteht als der stadt av den besteht av den besteht av den besteht a</u>

#### K

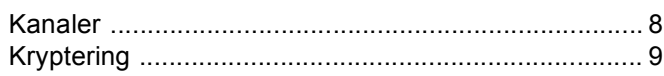

### List of the control of the control of

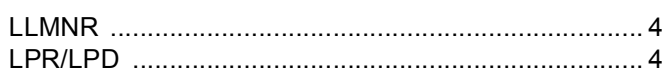

#### M

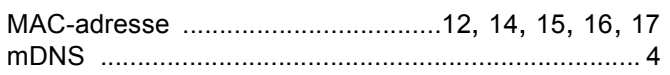

<u> 1990 - Johann Barn, mars ann an t-</u>

### **N N**

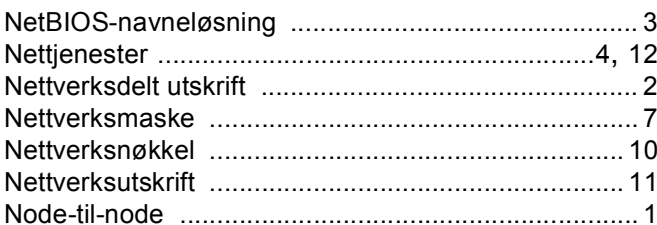

### **P** <u>Product</u>

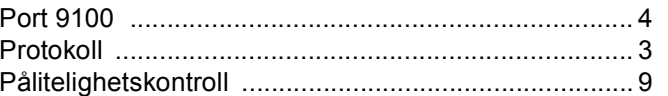

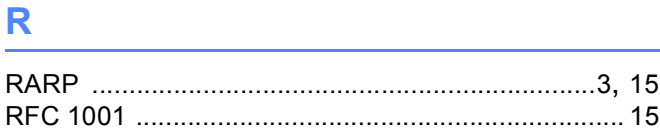

### 

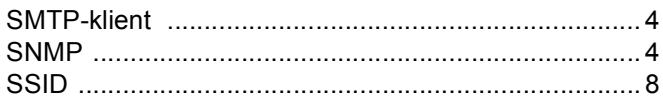

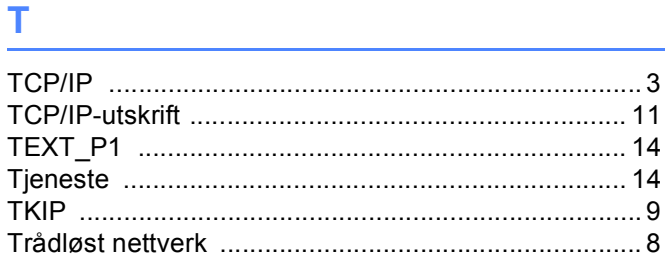

### $\mathsf V$

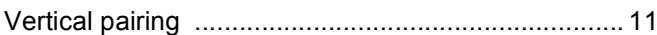

#### W

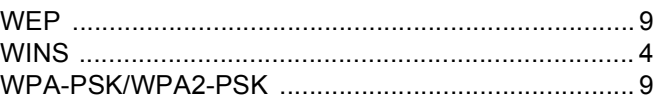

<u> 1980 - Jan Barat, martin a</u>

### $\mathbf A$

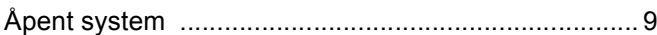